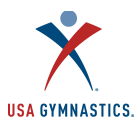

# Important Information Regarding the Addition of 2 Divisions to the Men's Compulsory Levels 4-7

### The Divisions

The USA Gymnastics Online Registration System has been updated to allow coaches/club administrators to assign the appropriate level/division for their athletes, as well as, allow Meet Directors to indicate division options on the sanctioned events.

Level 4-7 Division 1 (MD1)-Men competing in Division 1 Level 4-7 will be competing using the basic

skills/routines with bonus skills M4D1 "level 4" M5D1 "level 5" M6D1 "level 6" M7D1 "level 7"

Level 4-7 Division 2 (MD2)- Men competing in Division 2 Levels 4-7 will compete using the basic skills/routines w/out

bonus skills M4D2 "level 4" M5D2 "level 5" M6D2 "level 6" M7D2 "level 7"

Click here for additional information regarding the Men's Age Group Competition Program.

#### Club Administrator Instruction

Club Administrators are instructed to updated their athlete rosters and assign the appropriate level/division to their athletes.

It is advised that all athletes be designated as Division 1 for the beginning of this season.

Follow the steps below in order to update the level/division of athletes that have been renewed for the 2016/2017 competitive season.

### Updating Athlete Levels:

Step 1: Designated club administrator will log on to the USA Gymnastics Member Services website

- Step 2: Select the "Club Administration" link located on the left side of the screen
- Step 3: Select the "Athlete Roster" from the drop down menu

Step 4: Select "Change Level" button

Step 5: Use the drop down menus to update athlete levels, once selection is complete click on the done button For athletes that have not yet been renewed, the athlete level will be updated during the renewal process.

### Meet Director Instruction

Meet Directors are advised that they now have the ability to indicate on their sanction if the event will be offering Division 1 and/or Division 2.

For meet directors that have sanctioned events for this season, please follow the steps below in order edit/modify your sanction levels/divisions.

## Modifying Sanctioned Events Levels

Step 1: Meet Director/Sanction Administrator will log on to the USA Gymnastics Member Services website Step 2: Select the "Sanctions link located on the left side of the screen Step 3: Select "My Sanctions" from the drop down menu Step 4: Select "Edit" button Step 5: Select the appropriate level/division

### Meet Reservation for Club Administrators & Meet Directors

USA Gymnastics has introduced a new tool that will assist both meet directors and club administrators in the process of meet reservation.

The new Meet Reservation system functionality will provide club administrators a simple tool to reserve coaches and athletes into sanctioned competitions. While, providing meet directors with a sense of ease in that those reserved into their meets have had their memberships/ certifications verified through USA Gymnastics.

The new Meet Reservation System replaces has replaced the previous Meet Registration system that was utilized to verify memberships for an event.

Click here for the complete Meet Reservation How to Guide. Please note: via the meet reservation system; coaches/club administrators are provided the option to reserve their athletes in either Division 1 or 2 for those sanctioned events that offer both divisions.